**Практична робота 3. Створення найпростішої програми та запуск її на емуляторі**

## **Теоретичні відомості**

## **1. Створення проекту в Android Studio**

1.1 Запустіть середовище Android Studio.

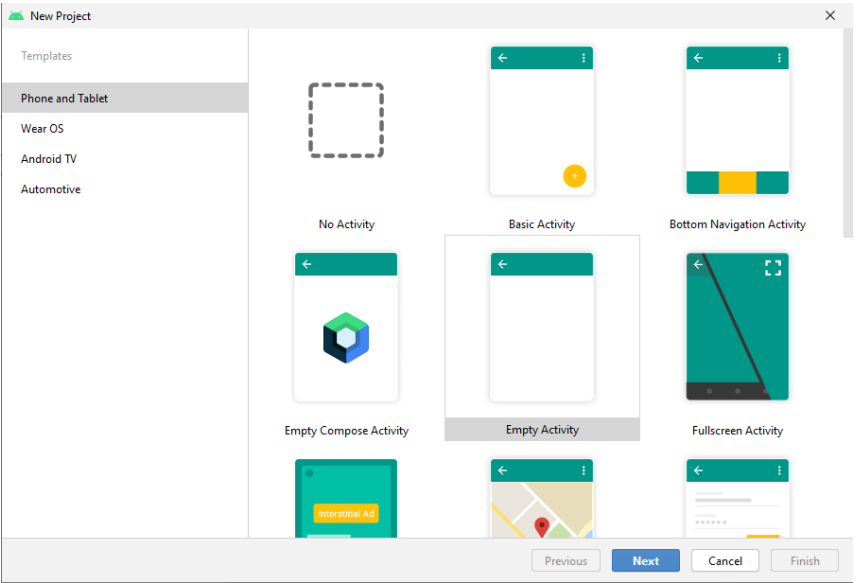

Рис. 1

1.2 У вікні **Welcome to Android Studio** натисніть **Start a new Android Studio project.** 

1.3 У вікні **Create Android Project** введіть назву додатку **Hello World:** 

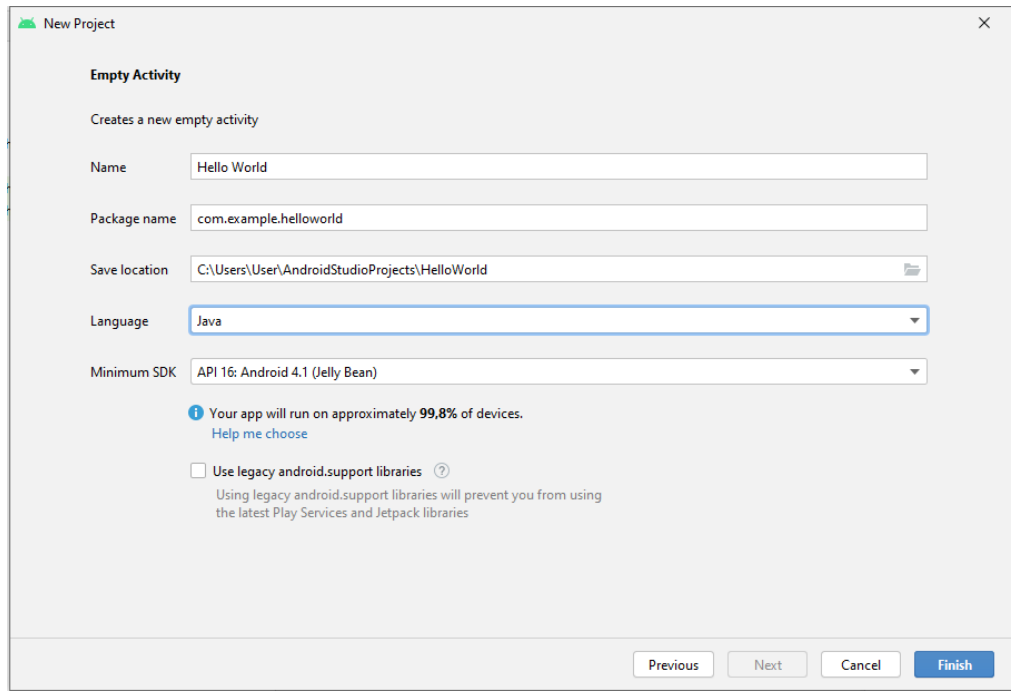

Рис. 2

1.4 У полі **Save location** задайте папку, в якій зберігатимуться файли проекту

(рис. 2).

1.5 Задайте значення **Package name**, або залиште його за замовчуванням. Задавати значення домену компанії обов'язково, якщо маєте намір опублікувати розроблений додаток (рис. 2).

1.6 У вікні **Target Android Devices** опція **Phone and Tablet** повинна бути відміченою (рис. 1). Рекомендується встановити значення **Minimum SDK** у **API 16: Android 4.1 Jelly Bean** (рис. 1).

1.7 Залиште невідміченою опцію **Use legacy android.support libraries.** Якщо ваш проект потребує додаткових компонент, відповідно до обраного **Minimum SDK**, середовище Android Studio завантажить та інсталює їх автоматично.

Середовище Android Studio створить проект. На це йому знадобиться трохи часу. У вікні середовища перейти в редактор розмітки можна клацнувши на закладку activity main.xml (рис. 3). Закладка Design дозволяє працювати із графічним представленням розмітки:

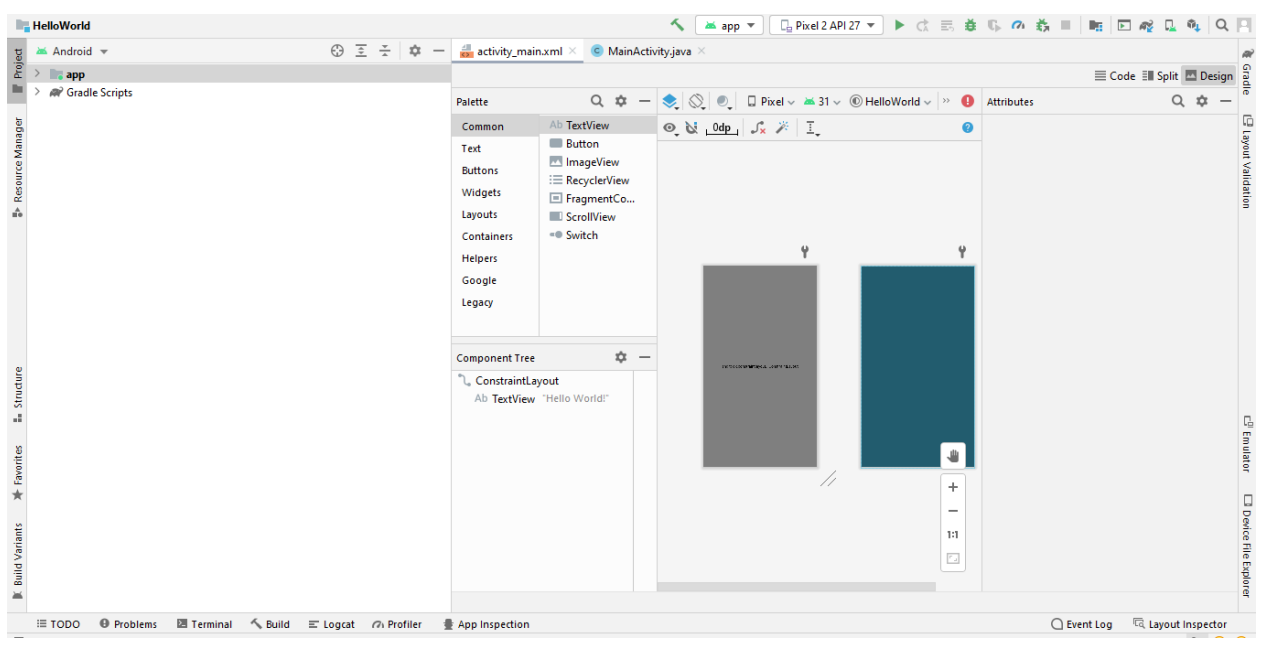

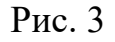

Натисніть вкладку Project у вертикальному списку вкладок у верхньому лівому куті вікна Android Studio (рис. 4). З'явиться панель Project. Щоб побачить файли проекту необхідно вибрати пункт Android з випадного меню:

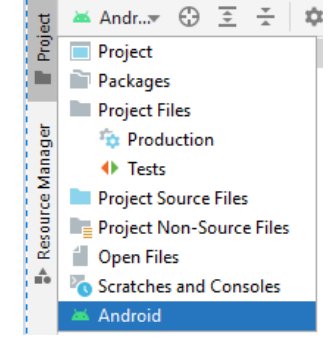

Рис. 4

Ознайомлення із вмістом папок app та res. В даних папках знаходяться всі файли коду та ресурсів проекту (рис. 5).

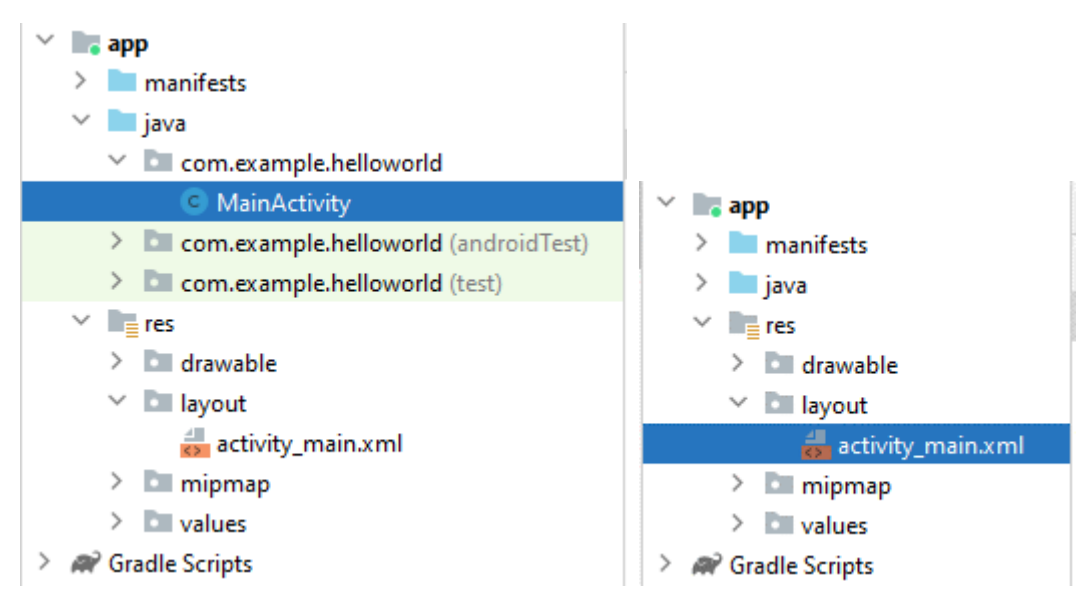

Рис. 6

У папці java\com.example.helloworld знаходяться файли класів проекту. Дві інші підпапки папки java містять файли, які використовуються для модульного тестування проекту. Файли ресурсів проекту знаходяться в папці res.

Google постійно вдосконалює платформу Андроїд і додає нові можливості. Вони полегшують життя розробників, але ускладнюють процес навчання. Нещодавно Google розробив ConstraintLayout, цей інструмент дозволяє швидко створювати дружній інтерфейс з великою кількістю компонентів, однак, будемо застосовувати більш традиційні макети - Relative та Linear. Нові шаблони проектів в Android Studio використовують макетобмежувач за замовчуванням, через що код у Вас на екрані може відрізнятися від нашого.

## **2. Запуск проекту на виконання з допомогою емулятора**

Використовуючи AVD Manager ви визначаєте апаратні характеристики віртуального пристрою, його рівень API, сховище та інші властивості. За допомогою таких віртуальних пристроїв ви можете тестувати програми на різних конфігураціях пристроїв (наприклад, планшети та телефони) з різними рівнями API.

1. Створення AVD. Застосуйте команду Tools>Android>AVD Manager або натисніть на іконку на панелі  $\blacksquare$ . З'явиться вікно Your Virtual Devices (рис. 7).

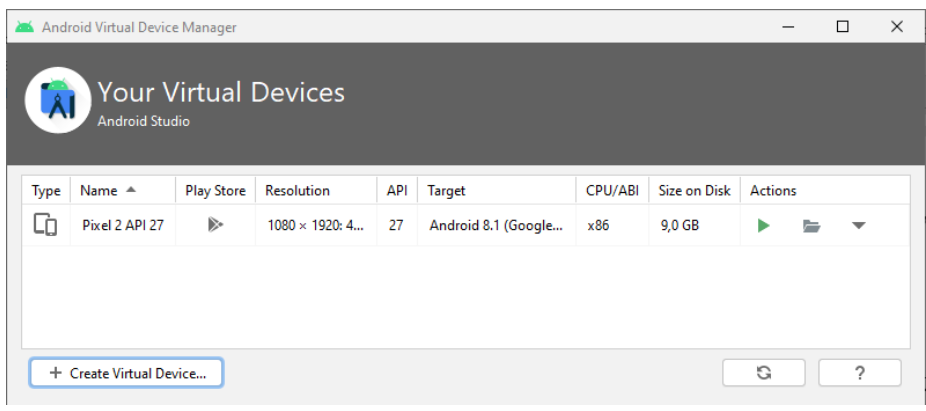

Рис. 7

Натисніть кнопку +Create Virtual Device (рис. 7). Зявиться вікно Select Hardware (рис. 8) із переліком попередньо підготовлених конфігурацій пристроїв:

| Virtual Device Configuration | <b>Select Hardware</b><br><b>Choose a device definition</b> |                                 |       |                   |               |                                                  | $\times$ |
|------------------------------|-------------------------------------------------------------|---------------------------------|-------|-------------------|---------------|--------------------------------------------------|----------|
|                              | $\mathsf Q$                                                 |                                 |       |                   | Pixel 2<br>Cò |                                                  |          |
| Category                     | Name $\tau$                                                 | <b>Play Store</b>               | Size  | <b>Resolution</b> | Density       |                                                  |          |
| TV.                          | <b>Pixel XL</b>                                             |                                 | 5,5"  | 1440x2560         | 560dpi        |                                                  |          |
| Phone                        | Pixel 5                                                     |                                 | 6,0"  | 1080x2340         | 440dpi        | $-1080px -$<br>Size:<br>large                    |          |
| Wear OS                      | Pixel 4a                                                    |                                 | 5,8"  | 1080x2340         | 440dpi        | Ratio: long<br>Density: 420dpi<br>5.0"<br>1920px |          |
| <b>Tablet</b>                | Pixel 4 XL                                                  |                                 | 6,3"  | 1440x3040         | 560dpi        |                                                  |          |
| Automotive                   | Pixel 4                                                     | Þ.                              | 5,7"  | 1080x2280         | 440dpi        |                                                  |          |
|                              | Pixel 3a XL                                                 |                                 | 6.0"  | 1080x2160         | 400dpi        |                                                  |          |
|                              | Pixel 3a                                                    | Þ.                              | 5,6"  | 1080x2220         | 440dpi        |                                                  |          |
|                              | Pixel 3 XL                                                  |                                 | 6,3"  | 1440x2960         | 560dpi        |                                                  |          |
|                              | Pixel 3                                                     | Þ.                              | 5.46" | 1080x2160         | 440dpi        |                                                  |          |
| <b>New Hardware Profile</b>  |                                                             | <b>Import Hardware Profiles</b> |       |                   | G             | Clone Device                                     |          |

Рис. 8

Після вибору конфігурації з'явиться вікно System Image (рис. 9). На вкладці *Recommended* необхідно вибрати версію Android:

| <b>Release Name</b>      | API Level ▼ | ABI | <b>Target</b>               |                                                                                    |  |  |
|--------------------------|-------------|-----|-----------------------------|------------------------------------------------------------------------------------|--|--|
| R Download               | 30          | x86 | Android 11.0 (Google APIs)  | <b>API Level</b>                                                                   |  |  |
| O Download               | 29          | x86 | Android 10.0 (Google APIs)  | 30                                                                                 |  |  |
| <b>Pie Download</b>      | 28          | x86 | Android 9.0 (Google APIs)   | Android                                                                            |  |  |
| Oreo Download            | 27          | x86 | Android 8.1 (Google APIs)   | 11.0                                                                               |  |  |
| Oreo Download            | 26          | x86 | Android 8.0 (Google APIs)   | Google Inc.                                                                        |  |  |
| <b>Nougat Download</b>   | 25          | x86 | Android 7.1.1 (Google APIs) |                                                                                    |  |  |
| <b>Nougat Download</b>   | 24          | x86 | Android 7.0 (Google APIs)   | System Image                                                                       |  |  |
| Marshmallow Download     | 23          | x86 | Android 6.0 (Google APIs)   | x86                                                                                |  |  |
| <b>Lollipop Download</b> | 22          | x86 | Android 5.1 (Google APIs)   |                                                                                    |  |  |
|                          |             |     |                             | We recommend these images because they run the fastest and<br>support Google APIs. |  |  |
|                          |             |     |                             | Questions on API level?                                                            |  |  |
|                          |             |     |                             | See the API level distribution chart                                               |  |  |

Рис. 9

Якщо кнопка Download навпроти відповідної версії ОС є видимою, то її необхідно натиснути, щоб середовище завантажило образ системи. Після вибору образу системи натисніть *Next*.

**Для запуску додатку на віртуальному пристрої** в середовищі Android Studio у вікні *Select Deployment Target* виберіть віртуальний пристрій та застосуйте команду *Run>Run app* або натисніть на кнопку на панелі Г Ріхеl 2 АРІ 27 ▼ | ▶ Емулятор запуститься і завантажиться як фізичний пристрій. Як тільки ваш додаток успішно скомпілюється, Android Studio завантажить його в емулятор і запустить на виконання. Ви повинні побачити вікно додатку Hello World, як показано на рис. 10.

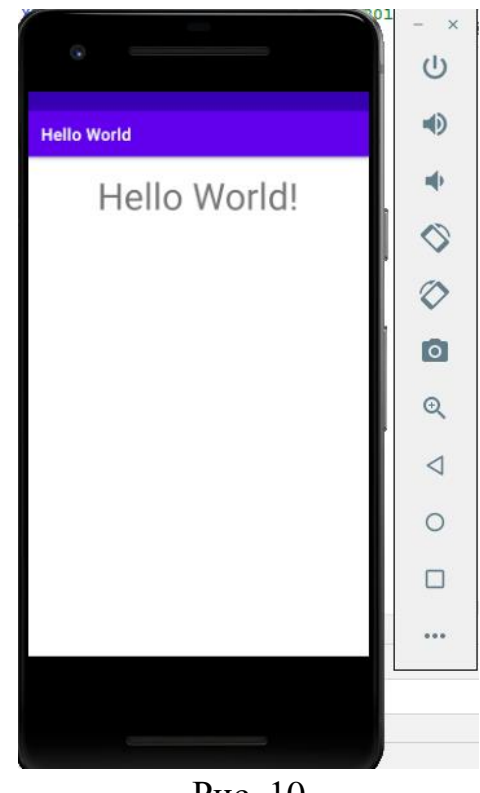

Рис. 10

Під час тестування на віртуальному пристрої хорошим підходом є запуск його один раз, на самому початку сеансу. Не слід закривати його, поки ви не закінчите тестування свого додатку, щоб додатку не довелося повторно проходити процес запуску пристрою.

## **Хід роботи**

**Завдання.** Створити мобільний додаток «Вітальна листівка» (рис. 12).

1. Створити Android Project з назвою додатку HappyBirthday на базі шаблону Empty Activity.

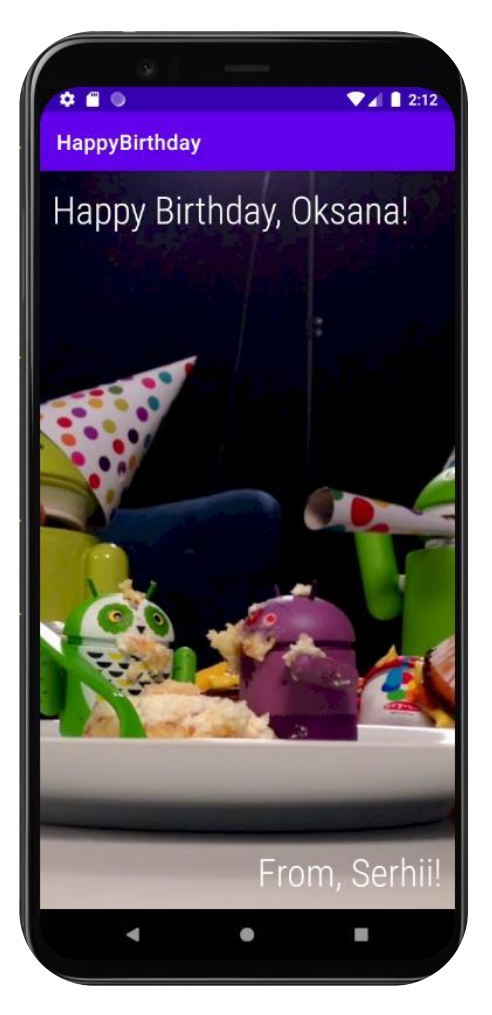

Рис. 12

2. Файл activity main.xml розташований в папці layuot. Відкрити його. Замінити на такий код:

```
<RelativeLayout
 xmlns:android="http://schemas.android.com/apk/res/android"
 xmlns:tools="http://schemas.android.com/tools"
 android:layout_width="match_parent"
android: layout height="match parent"
 tools:context=".MainActivity">
 <TextView
     android:text="Happy Birthday YOURFRIENDHERE"
    android: layout width="wrap_content"
    android: layout height="wrap content" />
```

```
</RelativeLayout>
```
3. Файл androidparty.jpg завантажити за [посиланням.](https://github.com/udacity/Happy-Birthday/blob/master/app/src/main/res/drawable/androidparty.jpg) Його потрібно скопіювати в папку res/drawable. Посилання на нього в файлі activity\_main.xml має бути android:src="@drawable/androidparty".

4. Визначте тип макету (Linear, Relative) та необхідні View для додатку. Внести зміни у файл activity\_main.xml

5. Виберіть атрибути, які необхідні для позиціювання тексту та застосуйте їх:

- − layout\_width;
- − layout\_height;
- − textStyle;
- − orientation;
- − layout\_weight;
- − layout\_alignParentRight;
- − layout\_alignParentLeft;
- − layout\_alignParentBottom;
- − layout\_toRightOf
- − layout\_below

6. Стилістичне оформлення. Для тексту встановіть шрифт sans-seriflight з атрибутом fontFamily. Встановіть білий колір тексту android:textColor="@color/white". Виберіть атрибути для розширення зображення по всьому екрану та відцентруйте його android:scaleType="centerCrop". Додайте атрибути, щоб зміни відстань між краєм екрану та текстом.

7. Запустіть додаток на емуляторі.

8. Оформіть звіт. У звіті має бути код файлу activity\_main.xml та скрін вікна емулятора та вікно з проектом Android Studio.